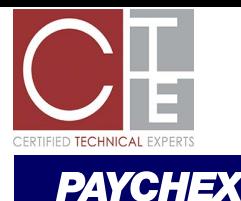

# How Do I Reset My Login Credentials?

## What You Will Need

The Paychex Flex® account information that you will need depends on the credentials you plan to reset.

You may need one or more of the following items to begin:

- your username
- your email address associated with your Paychex Flex account
- your password
- your PIN (personal identification number)
- your answers to your selected challenge questions

*Note: The items listed are designated during the registration process for Paychex Flex. Consider choosing a password, PIN, and security questions that are easy to remember.*

### Forgot Username or Password

If you have forgotten your login credentials, click **Forgot Username or Password (1)** on www.paychexflex.com.

### Retrieve Your Username

**You will need:** your email address associated with your Paychex Flex account.

To retrieve your username:

- **1.** Select I Forgot My: **Username**. **(2)**
- **2.** Enter your email address associated with your Paychex Flex account and the Security Verifier, then click **Continue**.
- **3.** Check your email account for an email containing your username.

*Note: You may need to check your Spam folder for an email from noreply@paychex.com if you have filters or rules in place on your email account.*

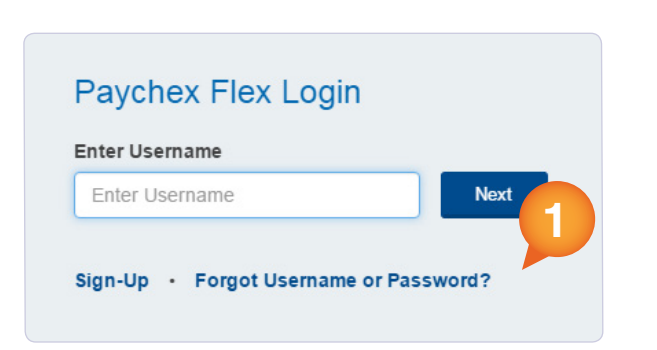

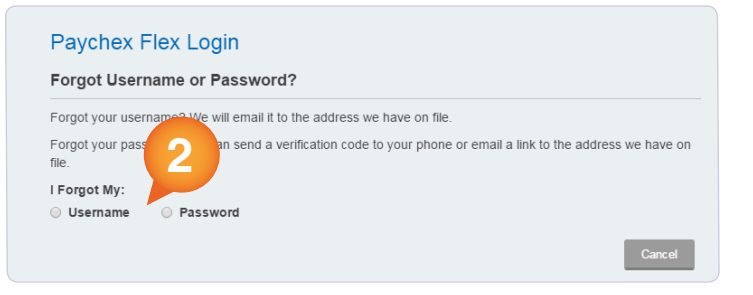

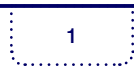

### **PAYCHEX**

### Reset Your Password

**You will need:** your username and your email address associated with your Paychex Flex account.

To reset your password:

- **1.** Select I Forgot My: **Password**. **(1)**
- **2.** Enter your username, your email address, the Security Verifier, then click **Continue**.
- **3.** Check your email account for an email containing a link to reset your password.

*Notes: - You may need to check your Spam folder for an email from noreply@paychex.com. - The link provided expires after 24 hours.*

- **4.** Click the link provided in the email.
- **5.** From the Verify Security Information screen, enter the last four digits of your SSN and the month/year of your date of birth.
- **6.** Click **Submit**.
- **7.** Enter the answer to your security question and enter your new password.
- **8.** Click **Submit**.

### Reset Your PIN

**You will need:** your username and your password associated with your Paychex Flex account.

To reset your PIN:<br>1. Log in to ww

- **1.** Log in to www.paychexflex.com.
- **2.** Enter your username and password.
- **3.** Click **Forgot PIN? (2)**
- **4.** Check your email account for an email containing a link to reset your PIN.

*Notes: - You may need to check your Spam folder for an email from noreply@paychex.com.*

#### *- The link provided expires after 24 hours.*

- **5.** From the User Verification screen, enter the month/year of your date of birth and answer the security question.
- **6.** Click **Continue**.
- **7.** Enter your new PIN twice.
- **8.** Click **Continue**.

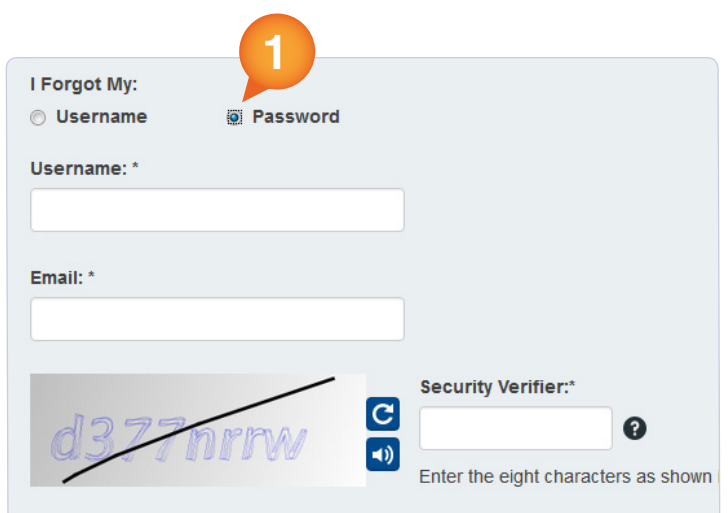

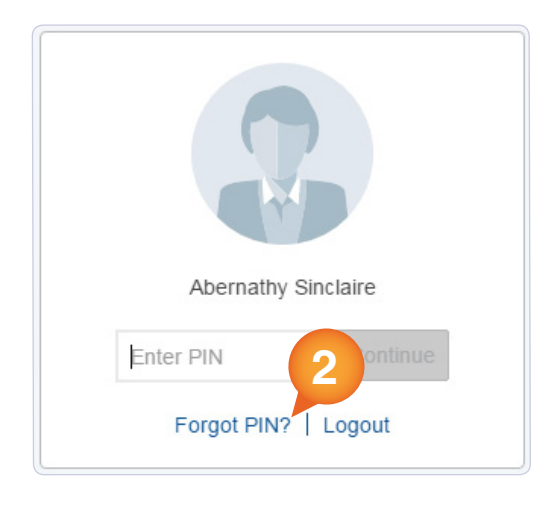